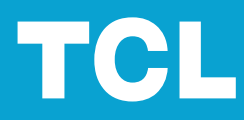

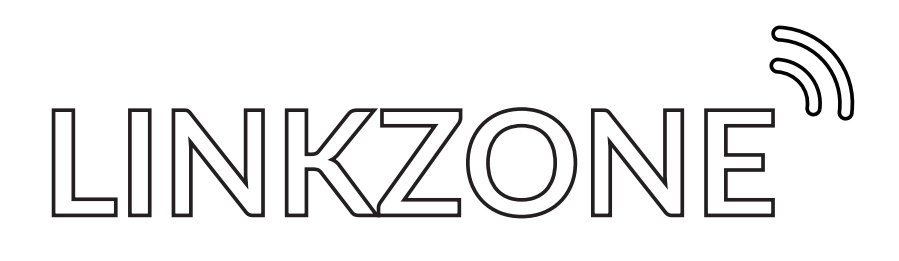

# Spis treści

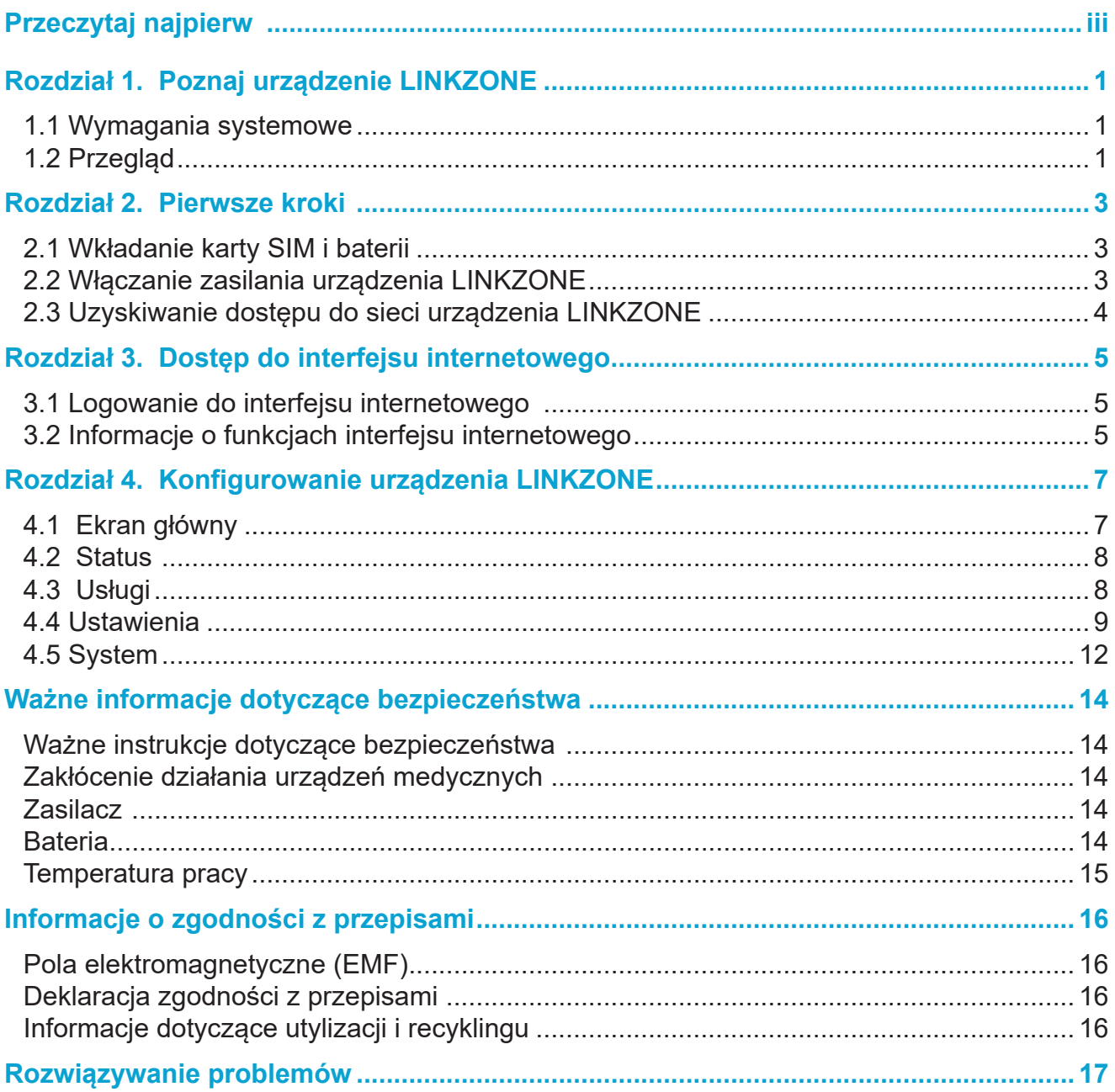

# <span id="page-2-0"></span>**Przeczytaj najpierw**

- Przed rozpoczęciem korzystania z tej dokumentacji i urządzenia w niej opisanego należy przeczytać ze zrozumieniem sekcję ["Ważne informacje dotyczące bezpieczeństwa" na](#page-16-1)  [stronie 14.](#page-16-1)
- Urządzenie przedstawione na ilustracjach w tej dokumentacji może wyglądać inaczej niż używane urządzenie.
- Instrukcje w tej dokumentacji mogą się różnić w zależności od modelu urządzenia i wersji oprogramowania.
- Niektóre funkcje są niedostępne we wszystkich krajach lub regionach. Dostępność funkcji może ulec zmianie.
- Zawartość dokumentacji może ulec zmianie bez powiadomienia. Stale wprowadzamy ulepszenia w dokumentacji urządzenia — także w tym podręczniku użytkownika.
- TCL Communication Ltd. nie ponosi żadnej odpowiedzialności wynikającej z użytkowania lub stosowania produktu opisanego w niniejszej dokumentacji. Podczas przygotowywania tej dokumentacji dołożono wszelkich starań, aby zapewnić prawidłowość treści, ale żadne stwierdzenia, informacje i zalecenia zawarte w niniejszej dokumentacji nie stanowią jakiejkolwiek gwarancji, wyraźnej ani dorozumianej.

# <span id="page-3-0"></span>**Rozdział 1. Poznaj urządzenie LINKZONE**

To urządzenie TCL LINKZONE jest routerem mobilnym 4G LTE umożliwiającym pobieranie danych z szybkością do 300 Mb/s. Modem LINKZONE pozwala na tworzenie szybkiej i bezpiecznej sieci Wi‑Fi w dowolnej lokalizacji, w której dostępny jest zasięg sieci komórkowej.

## **1.1 Wymagania systemowe**

Twoje urządzenie LINKZONE obsługuje do 32 połączonych urządzeń jednocześnie w sieci Wi-Fi 5 GHz. Współpracuje także z tymi przeglądarkami: Firefox, Safari, Internet Explorer, Opera i Google Chrome.

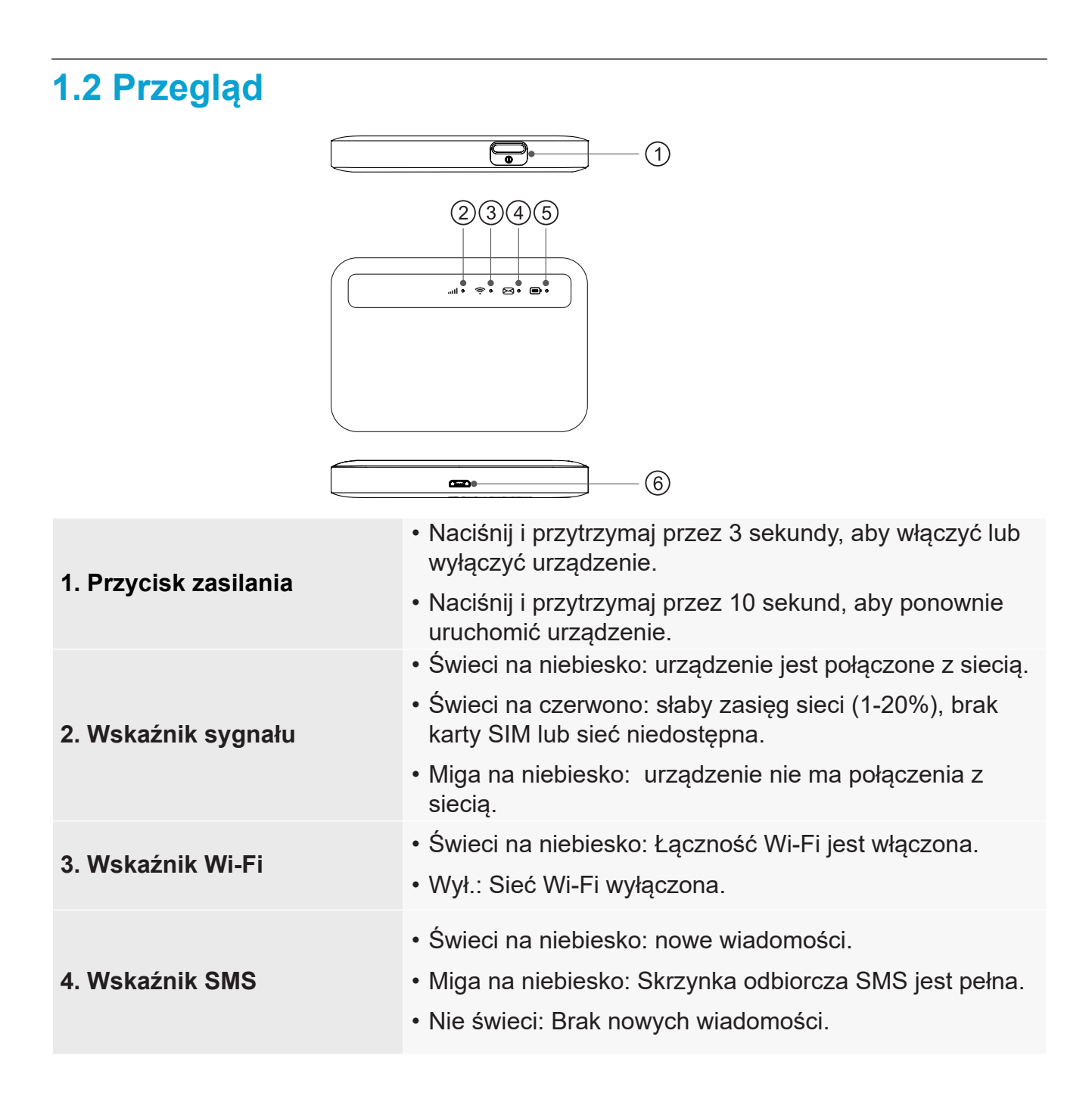

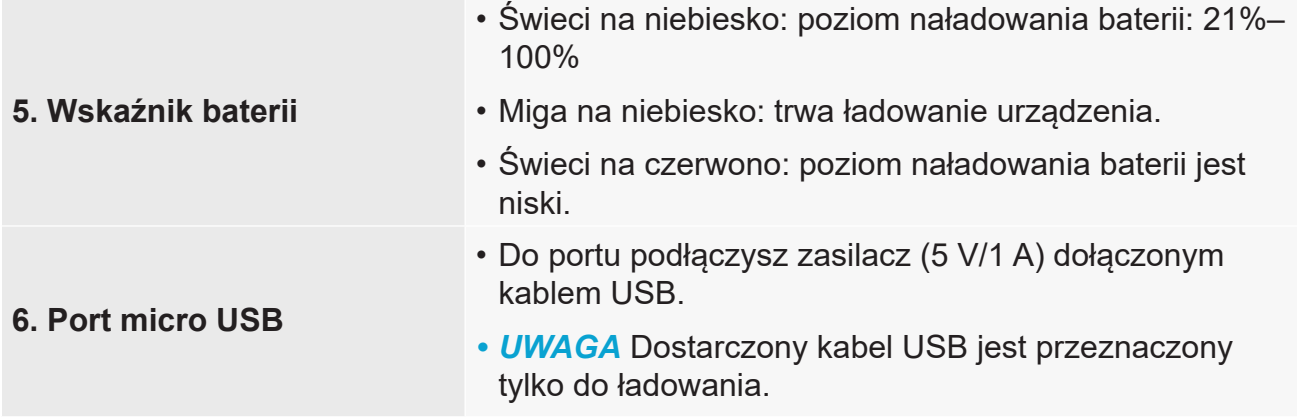

#### **Przywracanie ustawień fabrycznych**

Naciśnij przycisk RESET i przytrzymaj go przez 3 sekundy, aby zresetować urządzenie LINKZONE.

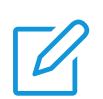

#### **UWAGI**

- Tryb oszczędzania energii: Jeżeli przyciski urządzenia LINKZONE nie będą używane przez 30 sekund, wszystkie diody LED oprócz diody LED baterii automatycznie zgasną. Diody zapalą się kiedy urządzenie zostanie podłączone do USB, lub po naciśnięciu przycisku zasilania.
- Jeśli przez 10 minut urządzenie nie będzie miało aktywnego połączenia WiFi, połączenie z Internetem zostanie rozłączone. Transmisja danych zostanie wznowiona automatycznie po zestawieniu połączenia przez WiFi lub wciśnięciu klawisza zasilania.
- Jeśli przez 30 minut urządzenie nie będzie miało aktywnego połączenia WiFi, wszystkie diody LED i funkcja WiFi zostaną wyłączone. Aby wybudzić urządzenie i aktywować ponownie WiFi, należy wcisnąć przycisk zasilania.

# <span id="page-5-0"></span>**Rozdział 2. Pierwsze kroki**

Ten rozdział zawiera podstawowe instrukcje dotyczące przygotowania urządzenia LINKZONE do działania. Instrukcje zależą od modelu urządzenia LINKZONE.

# **2.1 Wkładanie karty SIM i baterii**

Aby zainstalować kartę SIM i baterię:

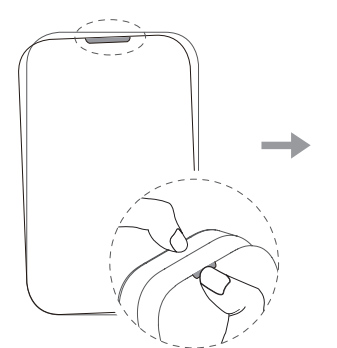

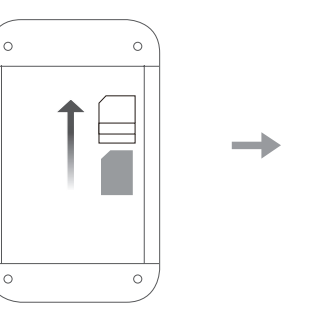

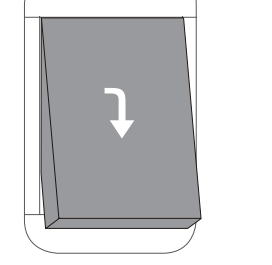

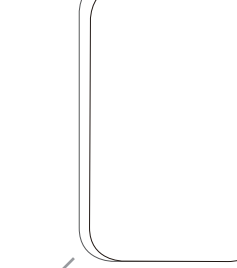

- 1. Zdejmij osłonę tylną jak na rysunku 1.
- 2. Dociśnij i wsuń kartę SIM do gniazda, aż zostanie prawidłowo zablokowana. Zwróć uwagę na orientację karty SIM.
- 3. Wyrównaj styki i dociśnij baterię, aż zostanie prawidłowo zablokowana.
- 4. Zamknij tylną pokrywę, zwracając uwagę na odpowiednie położenie otworów.

# **2.2 Włączanie zasilania urządzenia LINKZONE**

Aby włączyć urządzenie LINKZONE, naciśnij i przytrzymaj przycisk zasilania przez 3 sek. Dioda LED zostanie podświetlona na niebiesko.

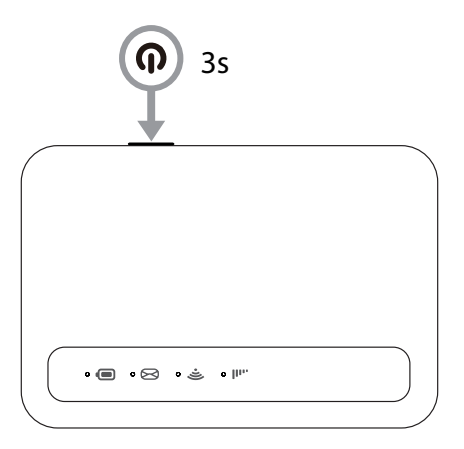

# <span id="page-6-0"></span>**2.3 Uzyskiwanie dostępu do sieci urządzenia LINKZONE**

Urządzenia można bezprzewodowo połączyć z siecią LINKZONE. Aby nawiązać połączenie bezprzewodowe, wybierz nazwę sieci Wi-Fi (lub SSID) urządzenia LINKZONE na używanych urządzeniach bezprzewodowych i wprowadź hasło do sieci Wi-Fi.

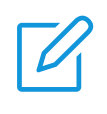

#### **UWAGA**

Domyślna nazwa sieci Wi-Fi i domyślne hasło znajdziesz na etykiecie pod baterią wewnątrz urządzenia LINKZONE.

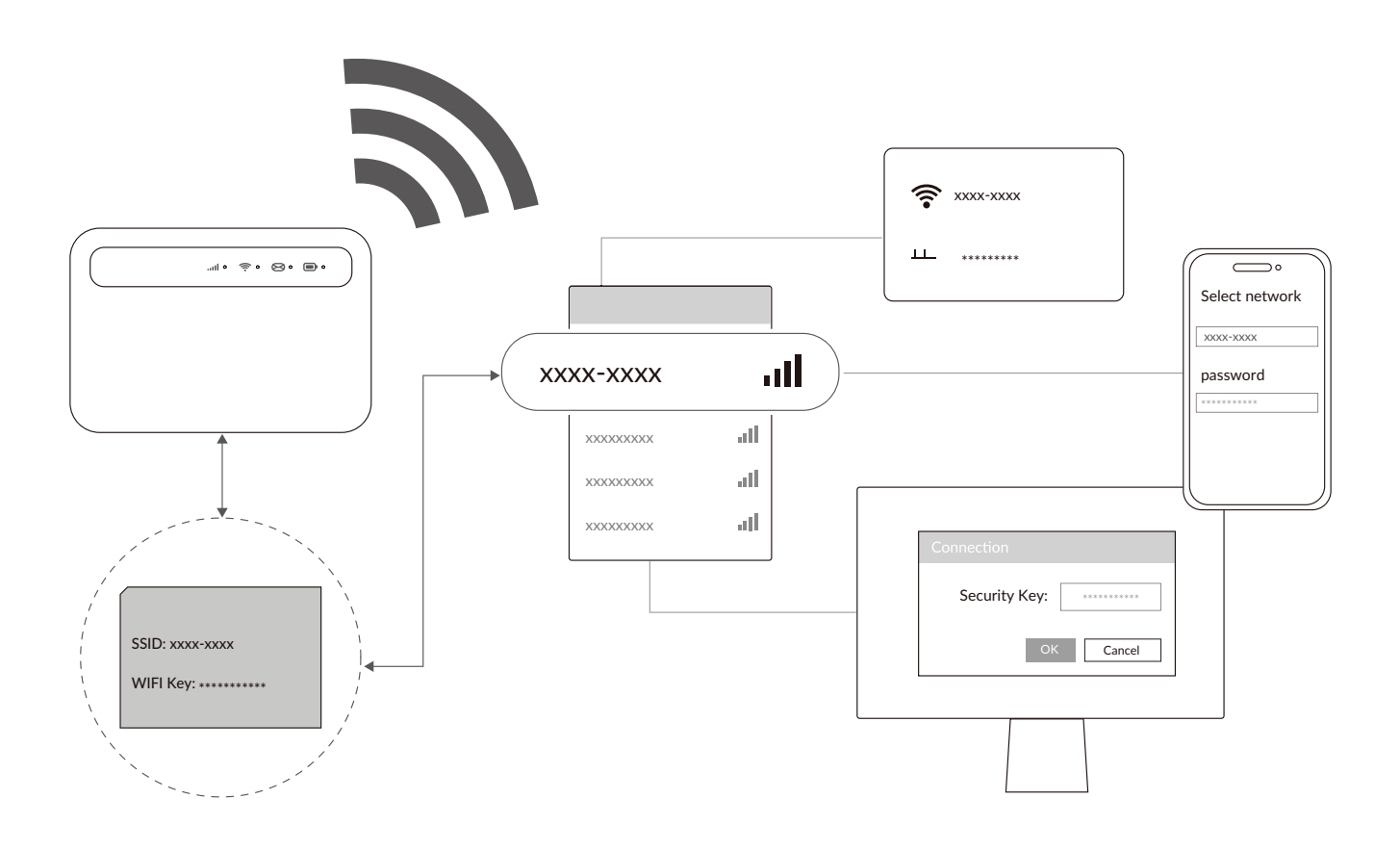

Możesz także korzystać z sieci Wi-Fi za pośrednictwem urządzenia LINKZONE, podłączając je dołączonym kablem USB.

# <span id="page-7-0"></span>**Rozdział 3. Dostęp do interfejsu internetowego**

Ten rozdział zawiera informacje o uzyskiwaniu dostępu do interfejsu internetowego urządzenia LINKZONE i podstawowe informacje o tym interfejsie.

## **3.1 Logowanie do interfejsu internetowego**

Aby zalogować się do interfejsu internetowego, należy wykonać poniższe czynności:

- 1. Otwórz przeglądarkę internetową na urządzeniu połączonym z siecią LINKZONE.
- 2. Przejdź do strony logowania na etykiecie, a następnie postępuj zgodnie z instrukcjami na ekranie, aby ukończyć proces logowania. Domyślne dane logowania znajdują się na etykiecie wewnątrz urządzenia LINKZONE.

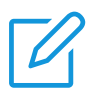

#### **UWAGI**

- Kliknij opcję Język w prawym górnym rogu ekranu, aby zmienić ustawienia języka.
- Aby uzyskać dostęp do instrukcji obsługi, należy kliknąć Pomoc w prawym górnym rogu ekranu.

# **3.2 Informacje o funkcjach interfejsu internetowego**

Strona główna interfejsu internetowego zawiera następujące kafelki: [Ekran główny](#page-10-1), [Status](#page-10-2), [Usługi](#page-10-1), Ustawienia i System. Klikaj kolejne karty, aby zapoznać się z dodatkowymi informacjami o urządzeniu LinkZone.

W interfejsie internetowym wyświetlane są często używane ikony stanu umożliwiające uzyskanie informacji o urządzeniu LINKZONE.

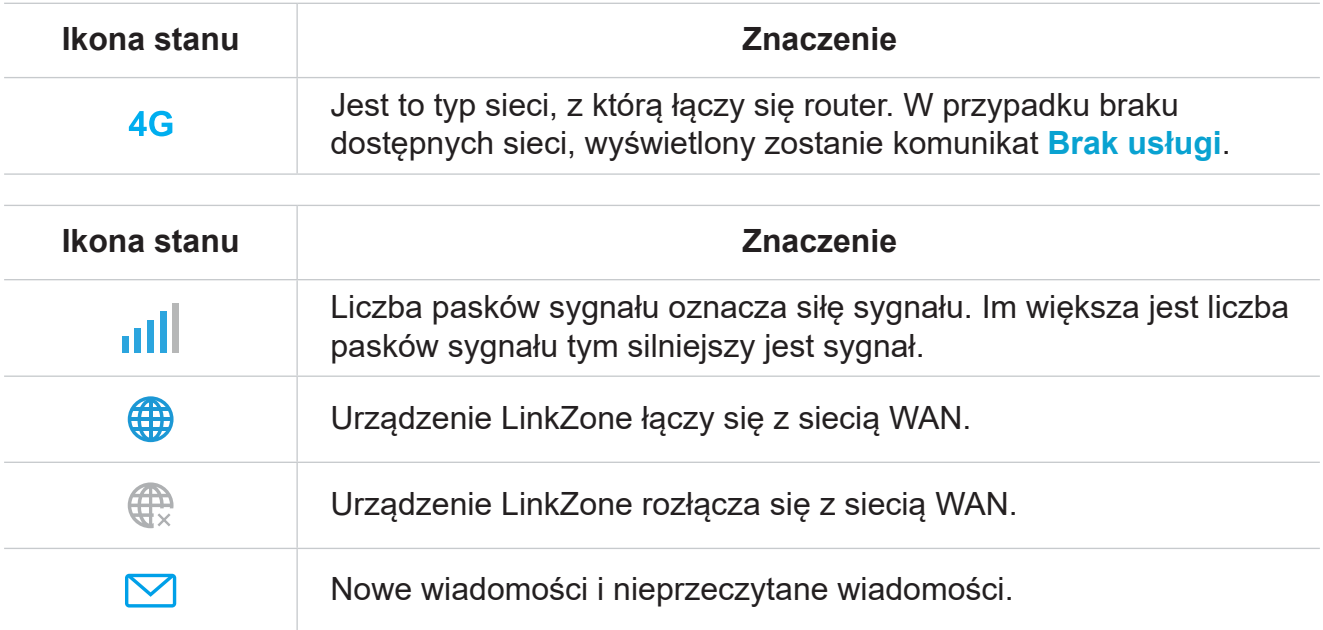

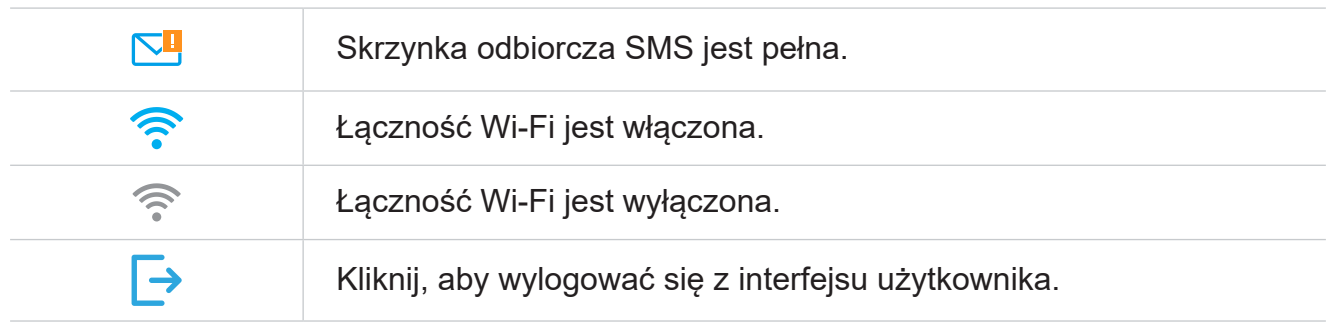

# <span id="page-9-0"></span>**Rozdział 4. Konfigurowanie urządzenia LINKZONE**

Z tego rozdziału dowiesz się, jak wykorzystać wszystkie możliwości urządzenia LINKZONE dzięki interfejsowi internetowemu. Interfejs internetowy umożliwia skonfigurowanie ustawień Wi-Fi, wyświetlenie połączonych urządzeń, zarządzanie ustawieniami wiadomości SMS i nie tylko.

## **4.1 Ekran główny**

Z tej sekcji dowiesz się, jak szybko sprawdzić status połączenia, dane sieci, dane urządzenia i połączone urządzenia.

### **Przegląd sieci**

Panel przeglądu sieci zawiera status połączenia z siecią, prędkości pobierania i wysyłania oraz liczbę połączonych urządzeń.

Kliknij opcję Rozłącz, aby zakończyć połączenie urządzenia LinkZone z siecią WAN.

Kliknij opcję Połącz, aby połączyć urządzenia LinkZone z siecią WAN.

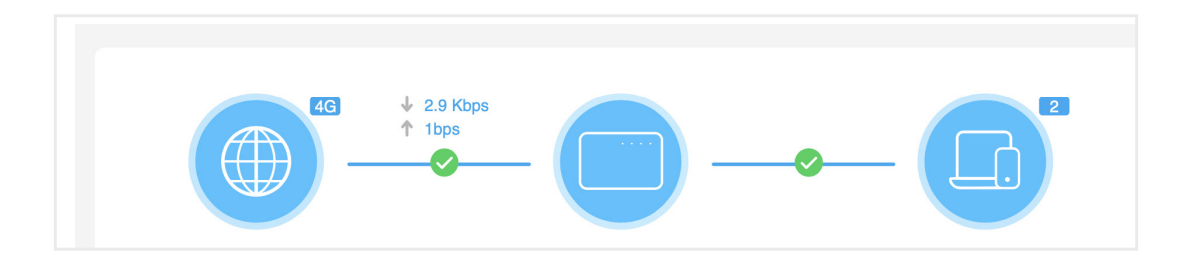

### **Sieć**

Panel Sieć zawiera nazwę sieci, typ sieci i status połączenia z siecią.

Kliknij opcję Sieć, aby przejść do strony ustawień internetowych.

### **Informacje o urządzeniu**

Panel Informacje o urządzeniu zawiera model urządzenia, wersję oprogramowania i czas pracy.

Kliknij opcję Dane urządzenia, aby dowiedzieć się więcej o urządzeniu.

### **Połączone urządzenia**

Na panelu Połączone urządzenia znajdziesz liczbę urządzeń połączonych z siecią LinkZone przewodowo i bezprzewodowo.

Kliknij opcję Połączone urządzenia, aby uzyskać bardziej szczegółowe informacje o połączonych urządzeniach.

## <span id="page-10-2"></span><span id="page-10-0"></span>**4.2 Status**

W tej sekcji znajdziesz dane sieci, status połączenia, dane urządzenia i inne pozycje.

#### **Stan**

Możesz szybko sprawdzić dane na urządzeniu, takie jak sieć komórkowa, LAN, WAN, Wi-Fi czy diagnostyka.

### **Połączone urządzenia**

Na tej karcie możesz edytować nazwę połączonego urządzenia oraz zarządzać dostępem do Internetu połączonych urządzeń.

### **Użycie**

Na tej karcie znajdziesz miesięczne zużycie danych oraz dostosuje miesięczną taryfę.

## <span id="page-10-1"></span>**4.3 [U](#page-10-1)sługi**

Przejdź do menu Usługi i kliknij kartę SMS, aby wyświetlić potrzebne informacje lub zmienić ustawienia wiadomości SMS według potrzeb.

W tabeli poniżej opisano najczęściej wykonywane operacje dotyczące wiadomości SMS.

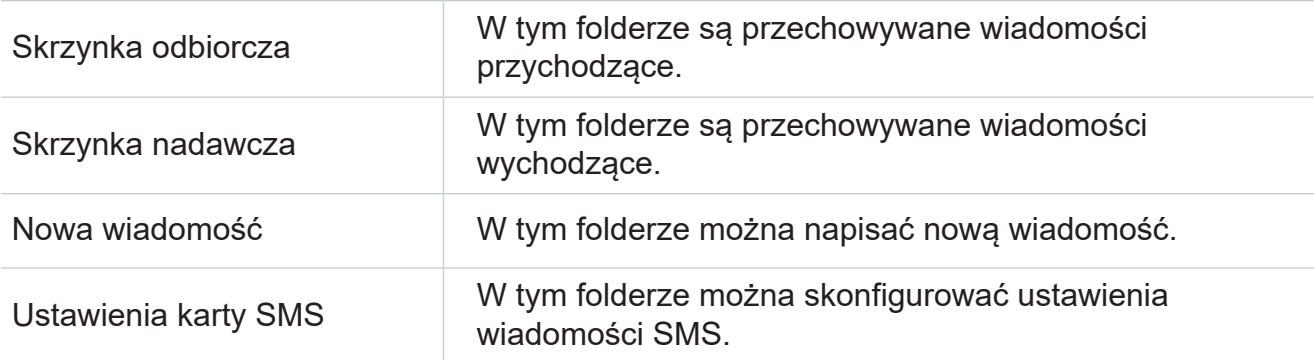

W tabeli poniżej opisano najczęściej wykonywane operacje dotyczące wiadomości SMS.

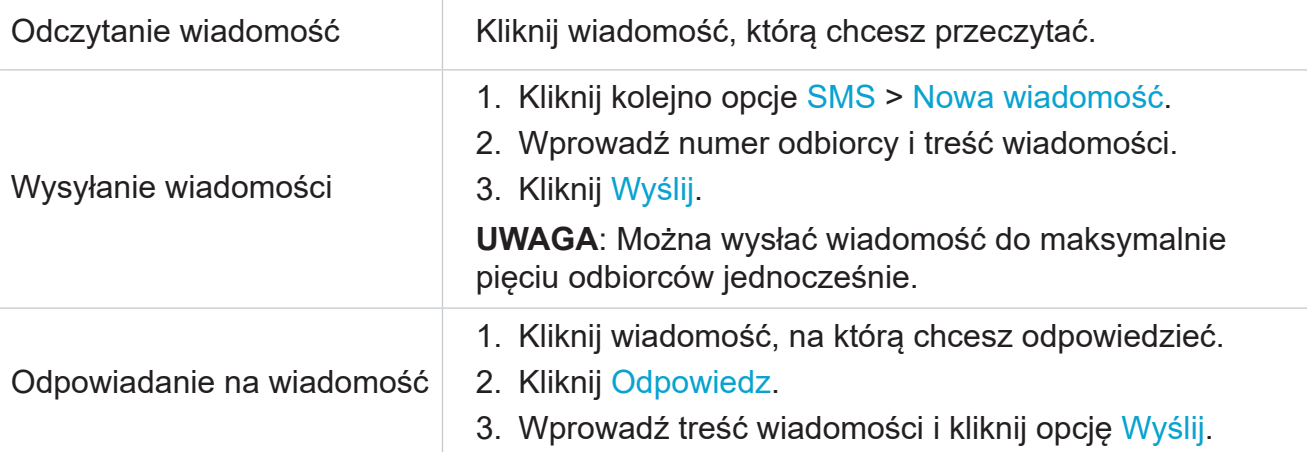

<span id="page-11-0"></span>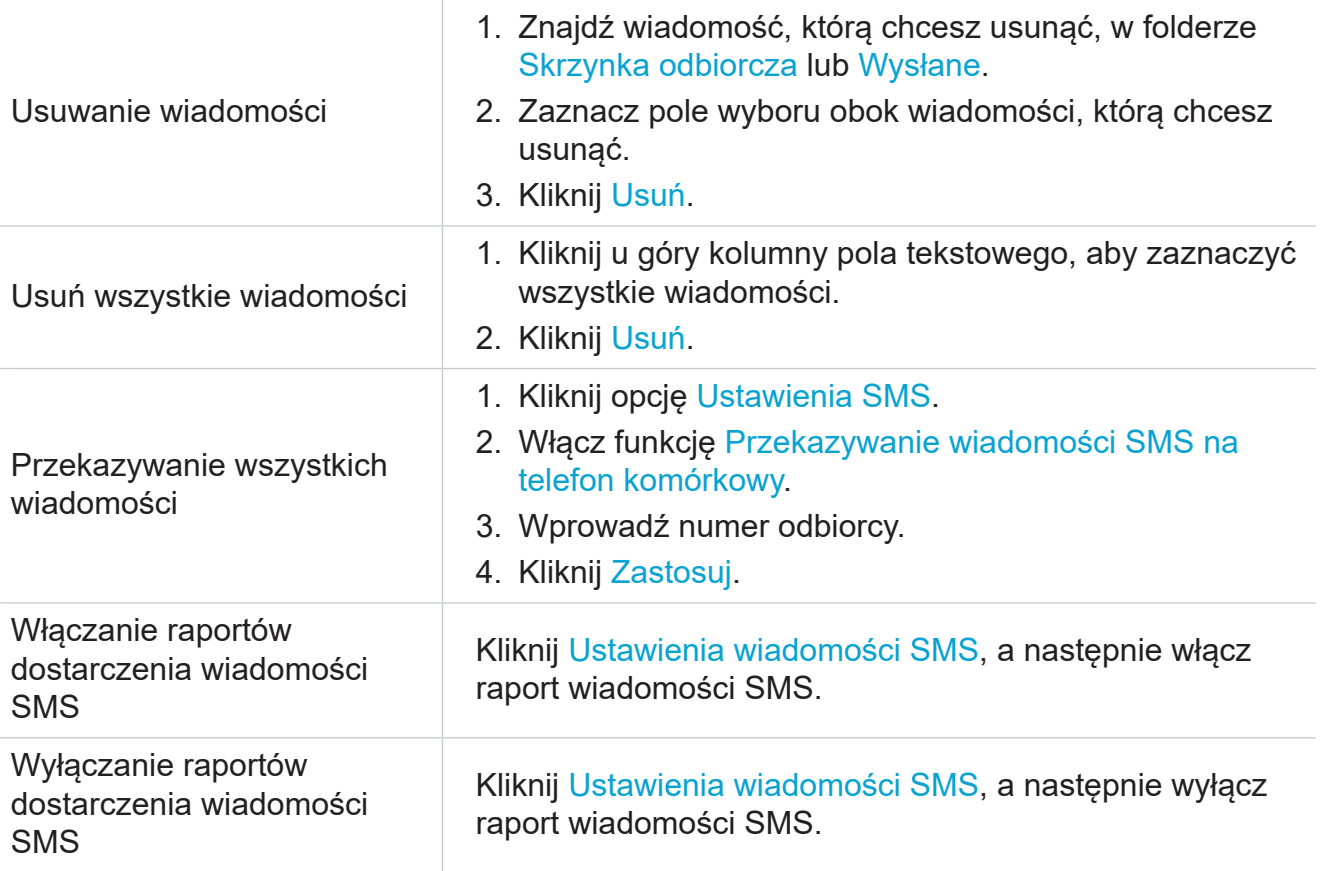

## **4.4 Ustawienia**

W tej sekcji można skonfigurować tryb połączenia, zarządzać ustawieniami sieci Wi-Fi, skonfigurować profile i nie tylko.

### **Szybka konfiguracja**

Na tej karcie możesz między innymi skonfigurować podstawowe ustawienia połączenia, włączyć lub wyłączyć roaming danych, włączyć lub wyłączyć sieć 2,4 GHz lub 5 GHz, zmienić SSID i hasło Wi-Fi.

### **Konfiguracja**

#### **Połączenie z siecią**

W tym menu możesz skonfigurować tryb połączenia, dane komórkowe i roaming danych, a także zarządzać tymi funkcjami.

#### **Zarządzanie profilami**

W tym menu możesz skonfigurować nowy profil APN, edytować lub usuwać istniejące profile.

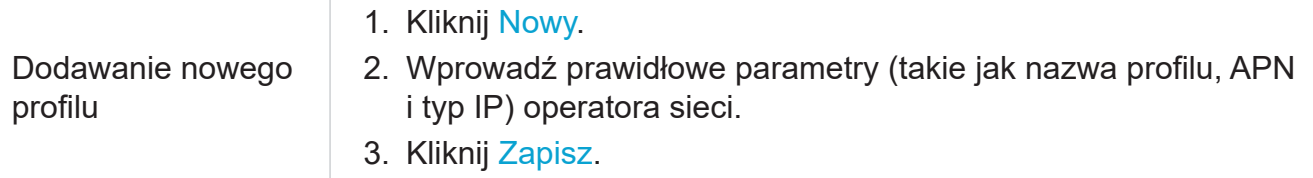

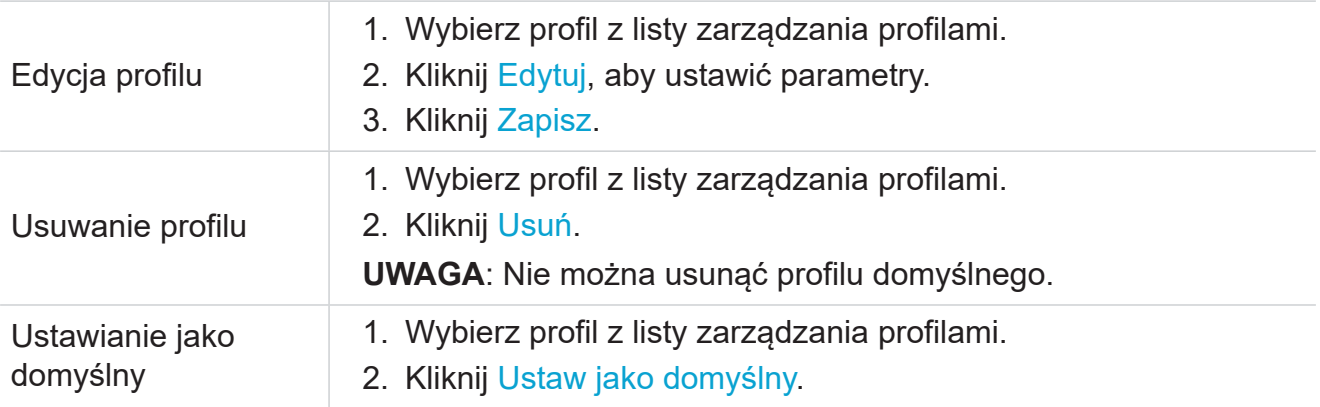

#### **Ustawienia sieci**

Możesz ustawić tryb wyszukiwania sieci Auto lub Ręczny, a także zmienić tryb sieci.

Pamiętaj, aby kliknąć Zastosuj po wprowadzeniu wymaganych zmian.

### **Wi-Fi**

#### **Podstawowe**

Ta opcja umożliwia skonfigurowanie podstawowych ustawień Wi-Fi.

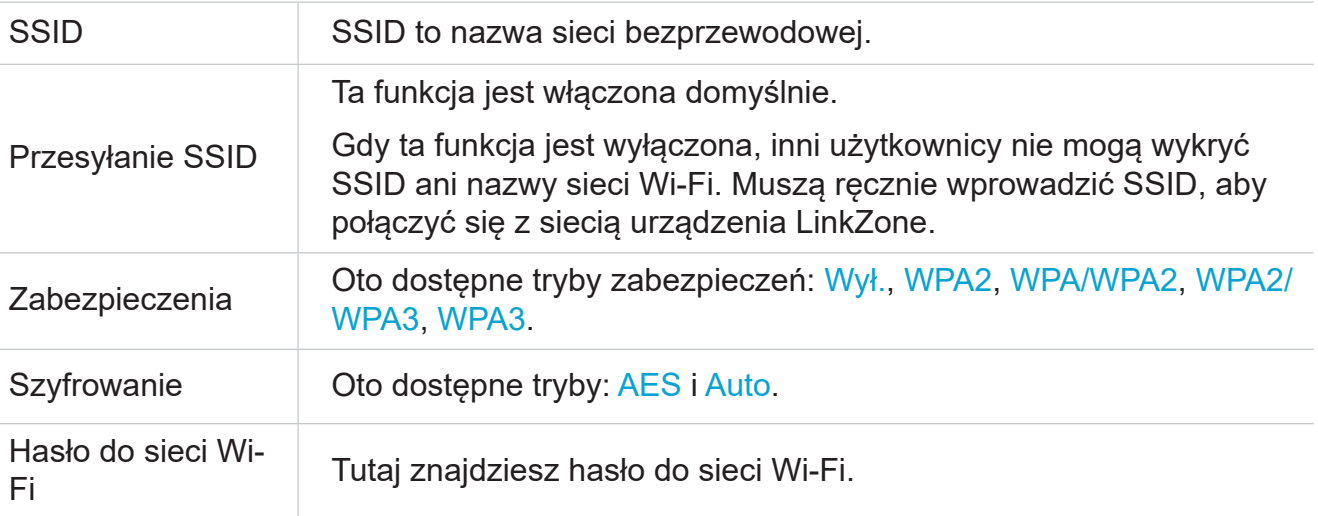

#### **Zaawansowane**

Ta opcja umożliwia skonfigurowanie zaawansowanych ustawień Wi-Fi.

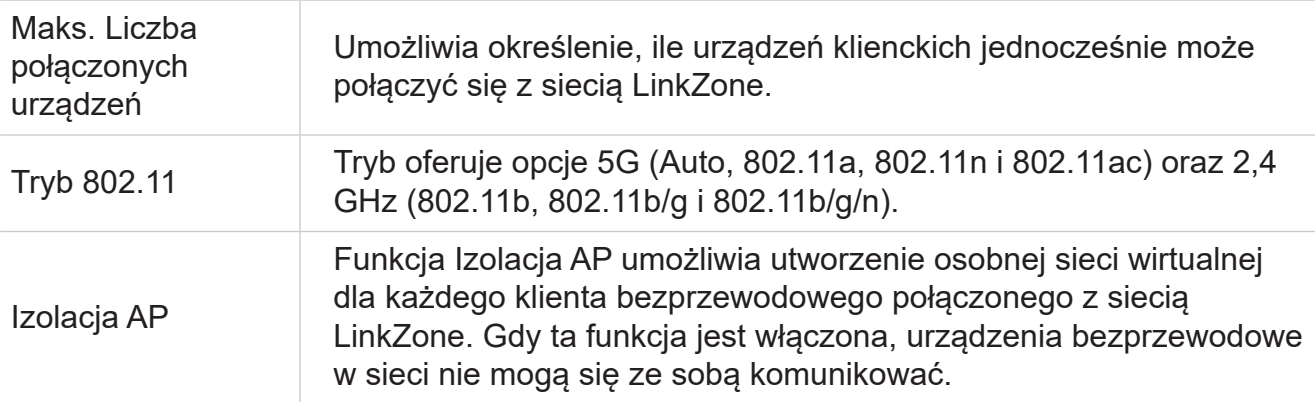

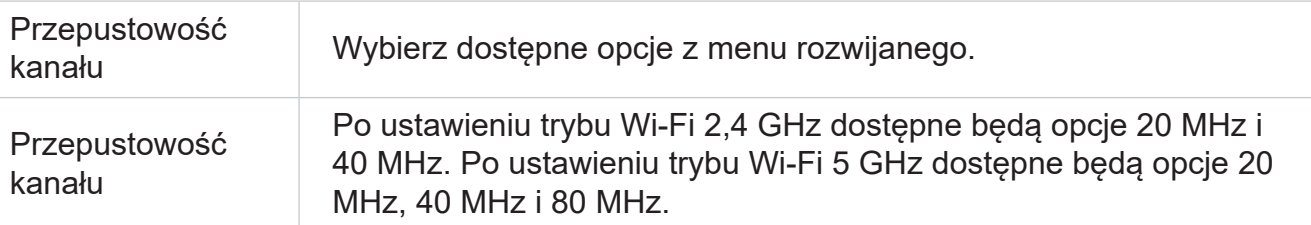

#### **Sieć gości**

Na tej karcie możesz włączyć lub wyłączyć funkcję Sieć gości oraz skonfigurować nazwę sieci Wi-Fi gości, hasło do sieci Wi-Fi gości oraz okres ważności. Urządzenia połączone z siecią gości mają dostęp do Internetu, ale nie do sieciowego interfejsu użytkownika urządzenia LinkZone ani do sieci głównej.

### **Zabezpieczenia**

#### **Zarządzani kodem PIN do karty SIM**

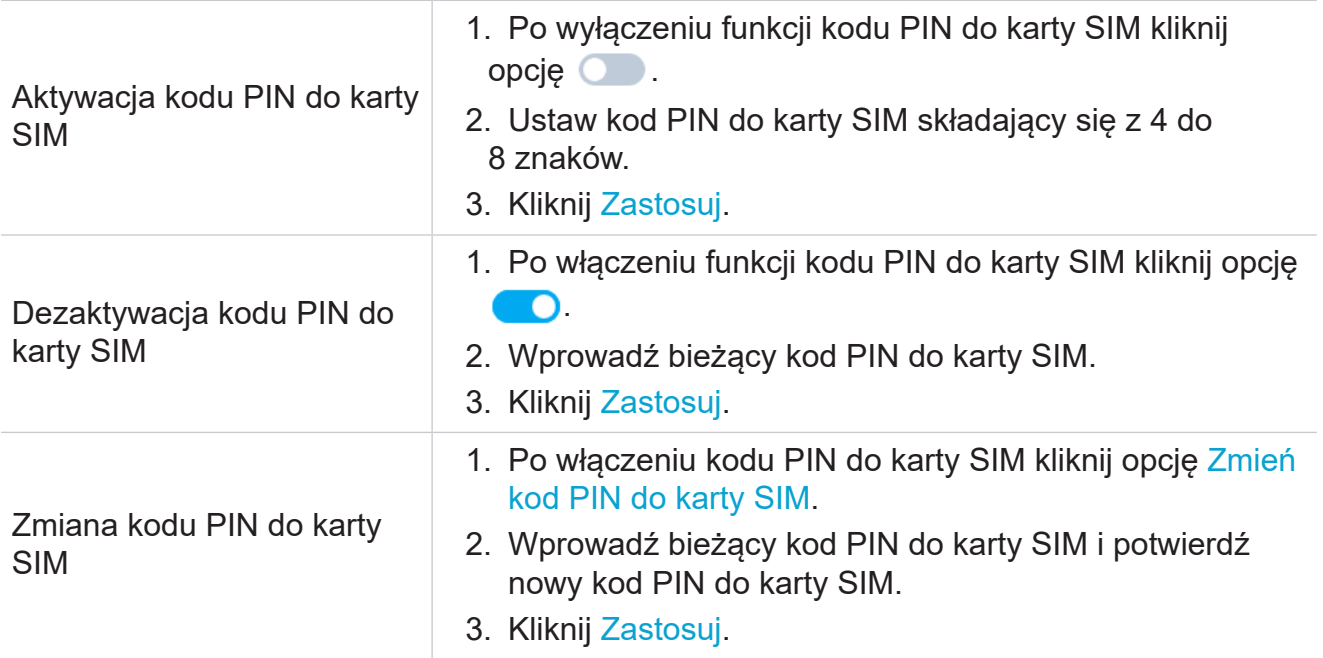

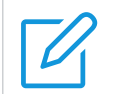

#### **UWAGA**

W przypadku wprowadzenia nieprawidłowego kodu PIN do karty SIM 3 razy wymagany jest kod PUK. Kod PUK można uzyskać od dostawcy usług internetowych.

#### **Ustawienia zaawansowane**

Na tej karcie można sprawdzić adres IP oraz zarządzać ustawieniami DHCP i MAC.

### **DHCP**

Protokół DHCP (Dynamic Host Configuration Protocol) jest protokołem klienta lub serwera, który automatycznie dostarcza hosta protokołu internetowego (IP). Adres IP i powiązane ustawienia konfiguracji, takie jak adresy maski podsieci i bramy domyślnej, są przypisane automatycznie.

### <span id="page-14-0"></span>**Filtr adresów IP**

Domyślnie każde urządzenie połączone z siecią LinkZone ma dostęp do Internetu. Możesz wybrać urządzenia, które nie będą miały dostępu do Internetu, dodając je do czarnej listy.

### **Filtr adresów MAC**

Domyślnie każde urządzenie połączone z siecią LinkZone ma dostęp do Internetu. Możesz wybrać urządzenia z dostępem do Internetu i bez dostępu do Internetu, dodając je odpowiednio do białej lub czarnej listy.

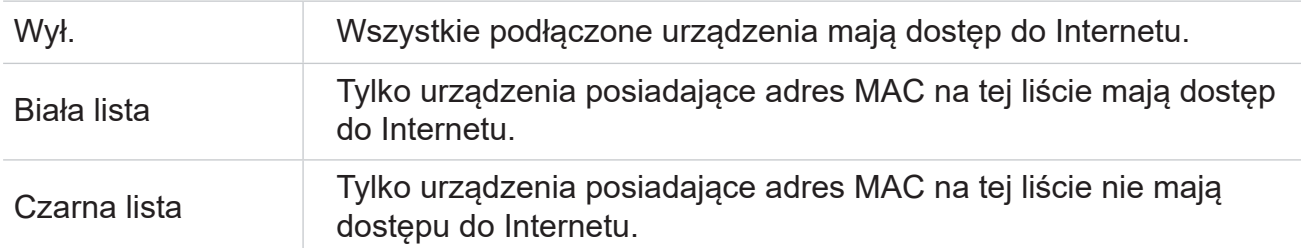

### **Filtr adresów URL**

Domyślnie każde urządzenie połączone z siecią LinkZone ma dostęp do Internetu. Możesz ustawić adresy URL, do których nie będzie możliwy dostęp, dodając je do czarnej listy.

## **4.5 System**

W tej sekcji możesz szybko wyświetlić dane urządzenia, ponownie uruchomić lub wyzerować urządzenie czy zmodyfikować hasło logowania.

### **Informacje o urządzeniu**

Na tej karcie wyświetlane są informacje o urządzeniu, w tym nr IMEI, wersja oprogramowania i adres MAC.

### **Hasło logowania**

Wprowadź bieżące hasło i ustaw nowe. Nowe hasło musi mieć długość od 4 do 16 znaków.

### **Tworzenie kopii zapasowych i przywracanie**

Dzięki funkcji możesz tworzyć kopie zapasowe bieżącej konfiguracji urządzenia lub przywracać poprzednie konfiguracje, importując pliki konfiguracji kopii zapasowych.

### **Uruchom ponownie i zresetuj**

Funkcja umożliwia ponowne uruchamianie lub przywracanie ustawień fabrycznych urządzenia LinkZone.

Jeżeli urządzenie LinkZone nie działa prawidłowo, w celu rozwiązania problemu można ponownie uruchomić urządzenie.

Jeżeli z nieznanego powodu nie można uzyskać dostępu do Internetu lub zapomnisz

hasła logowania, możesz przywrócić urządzenie LinkZone do ustawień fabrycznych. Aby wyzerować urządzenie LinkZone, spinaczem do papieru naciśnij przycisk zerowania urządzenia LinkZone i przytrzymaj go przez 3 sekundy.

## **Aktualizacja oprogramowania sprzętowego**

Kliknij opcję Wyszukaj aktualizację, a urządzenie LinkZone wykryje wersję oprogramowania. Jeżeli nowa wersja jest dostępna, można kliknąć Aktualizuj, aby zaktualizować oprogramowanie.

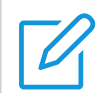

Nie należy wyłączać urządzenia podczas procesu aktualizacji. W przeciwnym wypadku może zostać uszkodzone.

# <span id="page-16-1"></span><span id="page-16-0"></span>**Ważne informacje dotyczące bezpieczeństwa**

Przed rozpoczęciem korzystania z produktu należy przeczytać wszystkie informacje dotyczące bezpieczeństwa. Nieprzestrzeganie instrukcji dotyczących bezpieczeństwa może spowodować obrażenia ciała, uszkodzenie produktu lub inne szkody materialne.

## **Ważne instrukcje dotyczące bezpieczeństwa**

- Nie należy używać urządzenia w miejscach, w których korzystanie z urządzeń bezprzewodowych jest niedozwolone.
- Nie należy zezwalać dzieciom na korzystanie z urządzenia i jego akcesoriów bez nadzoru.
- Podczas korzystania z urządzenia należy zawsze zachować ostrożność i przechowywać go w czystym i wolnym od kurzu miejscu.
- Nie należy podejmować prób samodzielnej naprawy urządzenia.
- Nie należy upuszczać, rzucać ani wyginać urządzenia.
- Nie należy wrzucać urządzenia ani jego akcesoriów do ognia.

# **Zakłócenie działania urządzeń medycznych**

Router zawiera podzespoły, które mogą zakłócać działanie urządzeń medycznych, takich jak rozruszniki serca, defibrylatory lub inne urządzenia medyczne. Należy utrzymywać bezpieczną odległość między urządzeniami medycznymi a routerem. Informacje dotyczące używanego urządzenia medycznego można uzyskać od lekarza i producenta tego urządzenia.

## **Zasilacz**

Urządzenie należy ładować za pomocą dostarczonego kabla USB. Zasilacz należy wymieniać wyłącznie na model zgodny z odpowiednimi międzynarodowymi i regionalnymi normami bezpieczeństwa. Zasilacz musi być oznaczony znakiem CE. Korzystanie z innych zasilaczy może spowodować uszkodzenie urządzenia albo ryzyko odniesienia obrażeń ciała lub śmierci. Gdy zasilacz jest podłączony do gniazdka elektrycznego, należy umieścić go w miejscu o odpowiedniej wentylacji. Nie należy używać uszkodzonych zasilaczy.

## **Bateria**

*OSTRZEŻENIE* W przypadku zastąpienia baterii modelem niewłaściwego typu istnieje zagrożenie wybuchem. Zużyte baterie należy zutylizować zgodnie z instrukcją.

Zgodnie z wszelkimi przepisami dotyczącymi lotów bateria w Twoim produkcie nie jest w pełni naładowana. Przed użyciem należy ją naładować.

• Nie należy otwierać baterii (ze względu na zagrożenie toksycznymi oparami lub

<span id="page-17-0"></span>oparzeniem).

- Nie należy przebijać i demontować baterii ani nie zwierać jej styków.
- Baterię należy przekazać do recyklingu. Nie należy wyrzucać jej z odpadami komunalnymi. Baterie należy utylizować zgodnie z lokalnymi przepisami i wytycznymi dotyczącymi ochrony środowiska.
- Baterię należy wymieniać wyłącznie na model odpowiedniego typu. Użycie nieodpowiedniej baterii może spowodować ryzyko pożaru, wybuchu, wycieku elektrolitu lub inne zagrożenie.
- Nie wolno używać uszkodzonej baterii.

# **Temperatura pracy**

Urządzenie działa optymalnie w temperaturze otoczenia od 0°C do 45°C (od 32°F do 113°F) i należy je przechowywać w temperaturze otoczenia od -10°C do 70°C (od 14°F do 158°F). Korzystanie z urządzenia lub przechowywanie go w temperaturze wykraczającej poza ten zakres może spowodować jego nieprawidłowe działanie. Nie należy poddawać urządzenia znacznym wahaniom temperatury ani wilgotności.

# <span id="page-18-0"></span>**Informacje o zgodności z przepisami**

Ta sekcja zawiera informacje prawne, dotyczące certyfikacji i zgodności z normami specyficzne dla produktu.

# **Pola elektromagnetyczne (EMF)**

Niniejszy produkt jest zgodny ze wszystkimi obowiązującymi normami i przepisami dotyczącymi narażenia na pola elektromagnetyczne.

# **Deklaracja zgodności z przepisami**

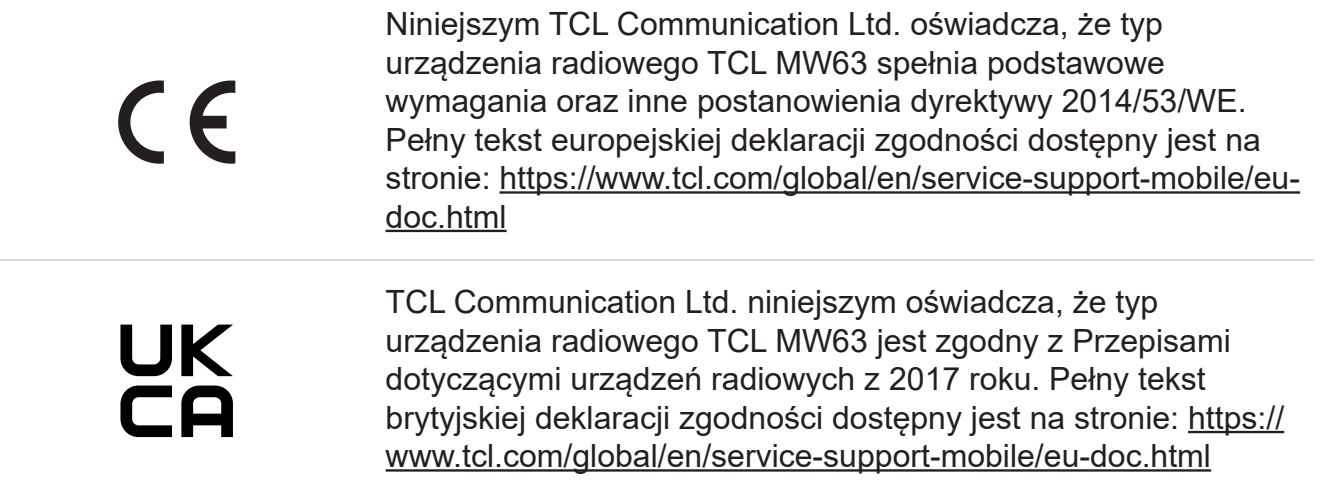

# **Informacje dotyczące utylizacji i recyklingu**

W TCL stale dążymy do usprawnienia naszych działań i ulepszenia produktów oraz minimalizacji wpływu na środowisko naturalne.

> Ten symbol na urządzeniu i/lub jego akcesoriach oznacza, że tego urządzenia nie należy wyrzucać z odpadami komunalnymi. Po zakończeniu okresu eksploatacji tego urządzenia należy przekazać je do punktu zbiórki odpadów wyznaczonego przez władze lokalne. Więcej informacji o recyklingu urządzenia można uzyskać w urzędach lokalnych, punktach utylizacji odpadów komunalnych lub sklepach detalicznych.

> Osobna zbiórka oraz recykling urządzenia i/lub jego akcesoriów w momencie utylizacji ułatwi oszczędzanie zasobów naturalnych i zapewni recykling w sposób umożliwiający ochronę zdrowia i środowiska.

# <span id="page-19-0"></span>**Rozwiązywanie problemów**

W przypadku problemów podczas korzystania z tego produktu należy skorzystać z informacji umożliwiających rozwiązanie problemów, aby określić przyczynę problemu i znaleźć ewentualne rozwiązania.

#### **Problemy ogólne**

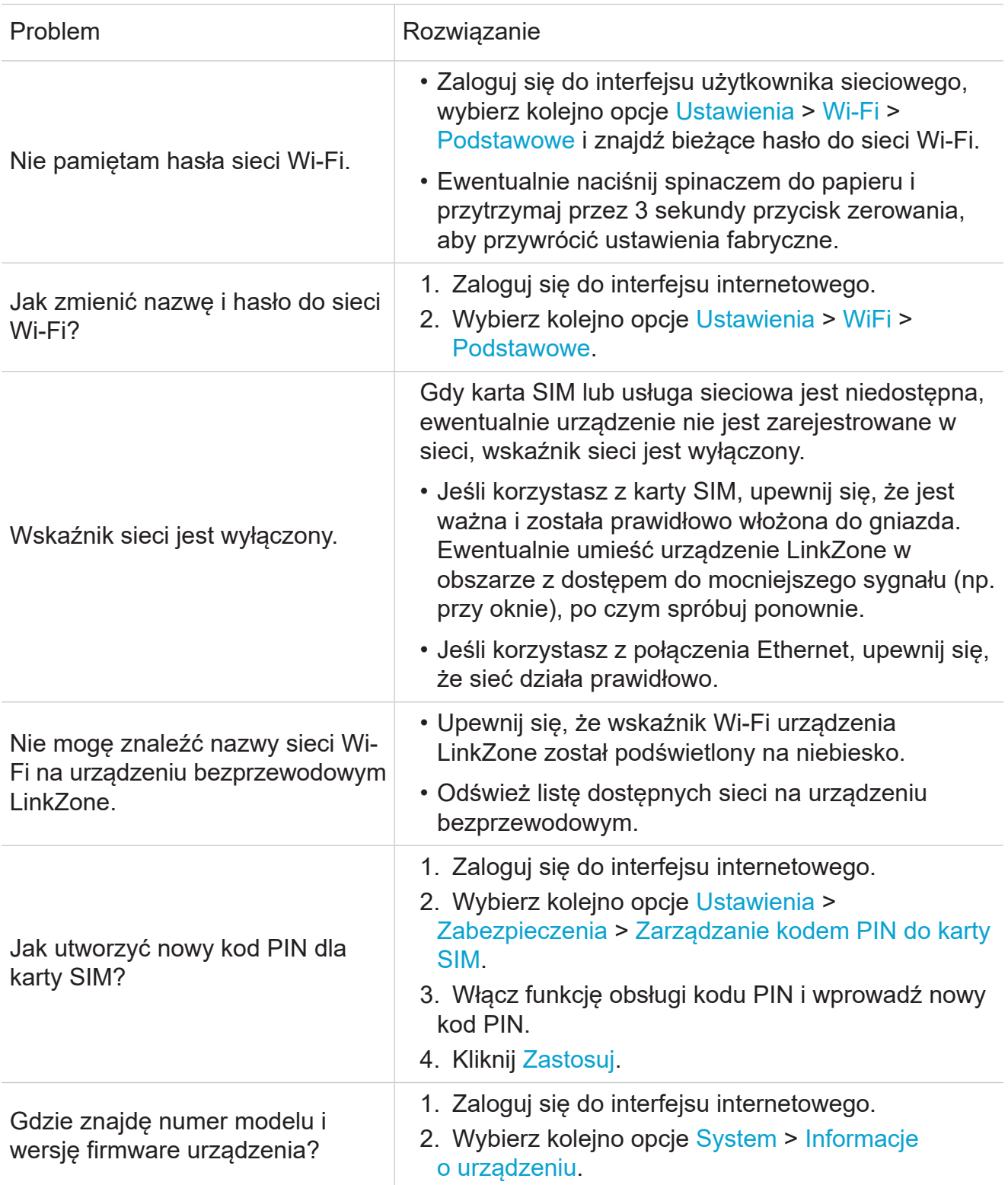

### **Problemy z interfejsem internetowym**

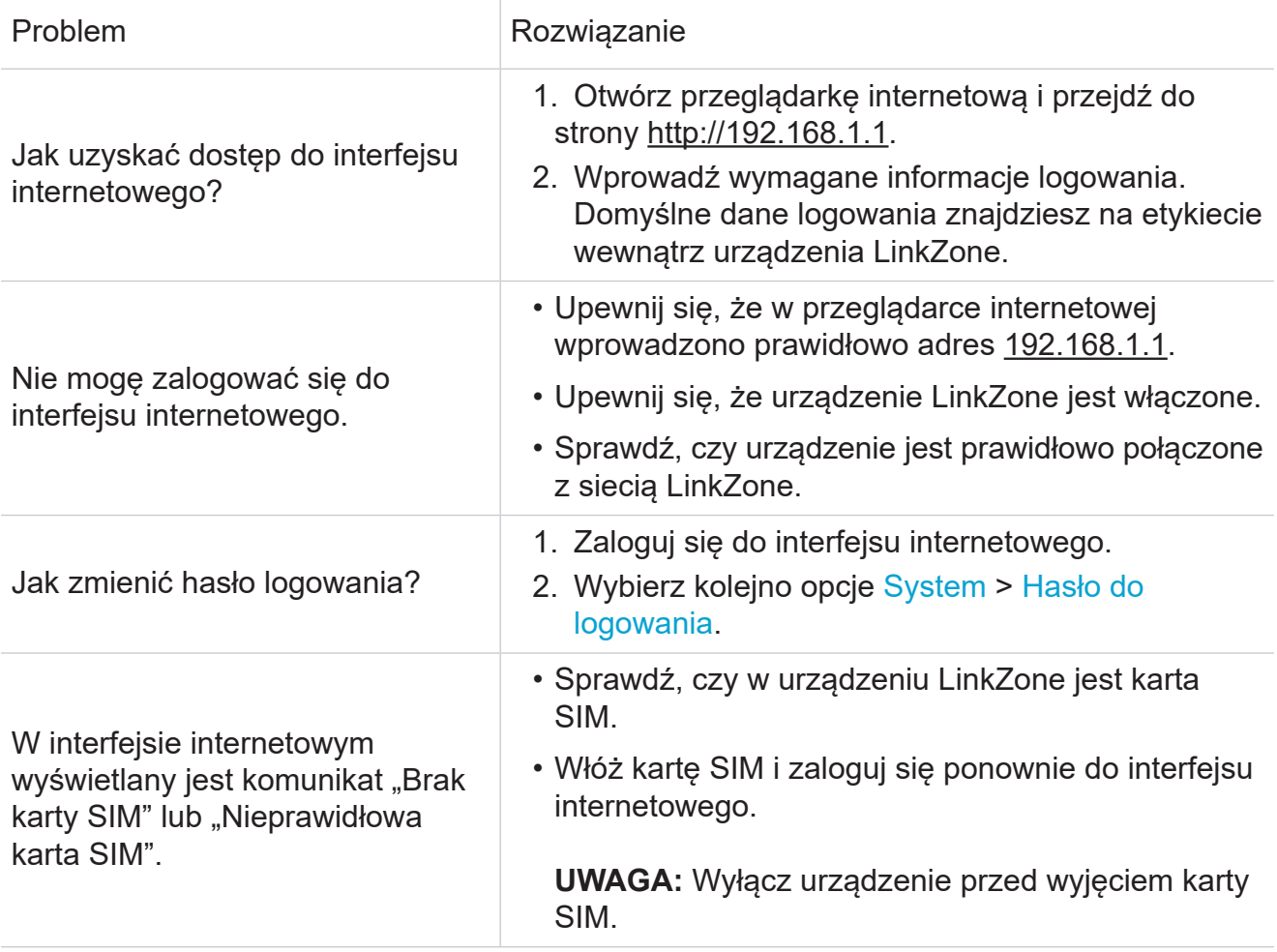

# **Problemy z połączeniem**

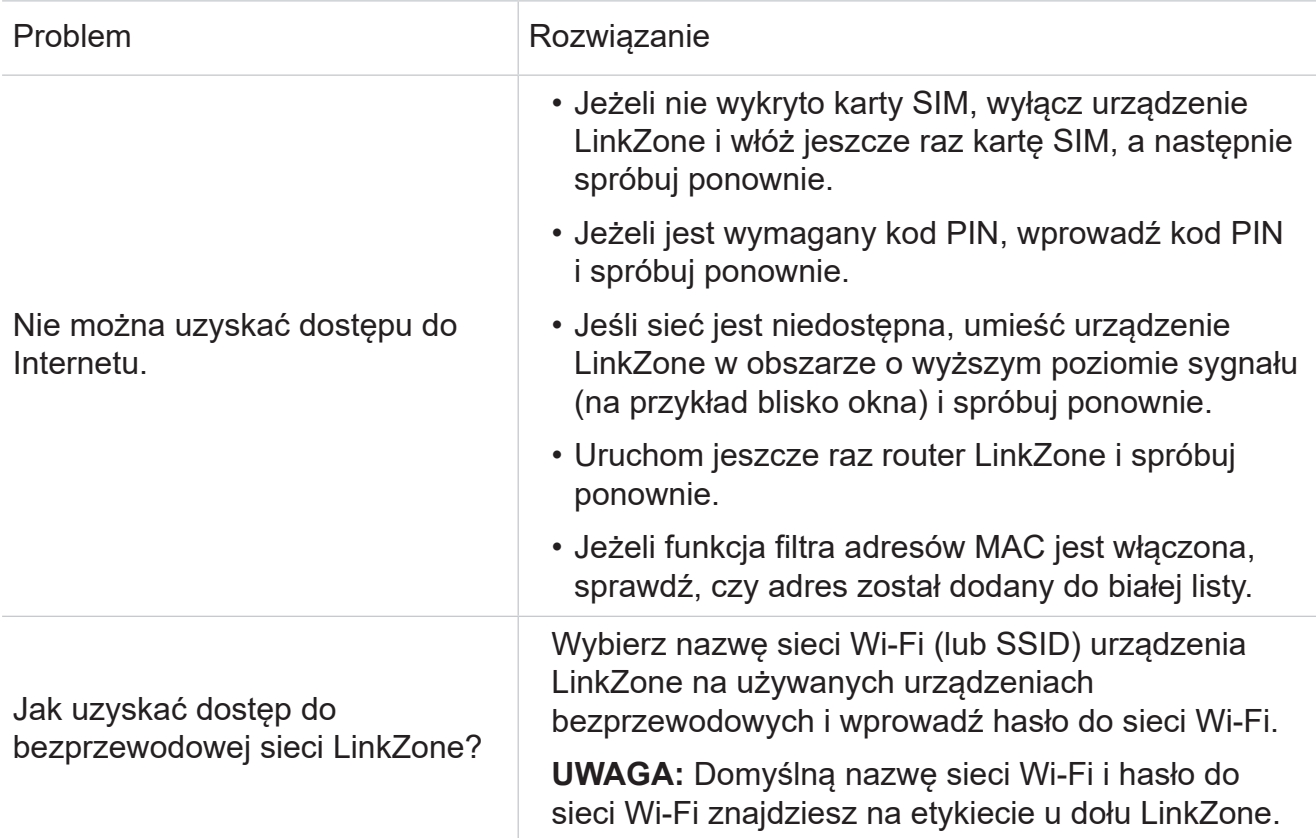

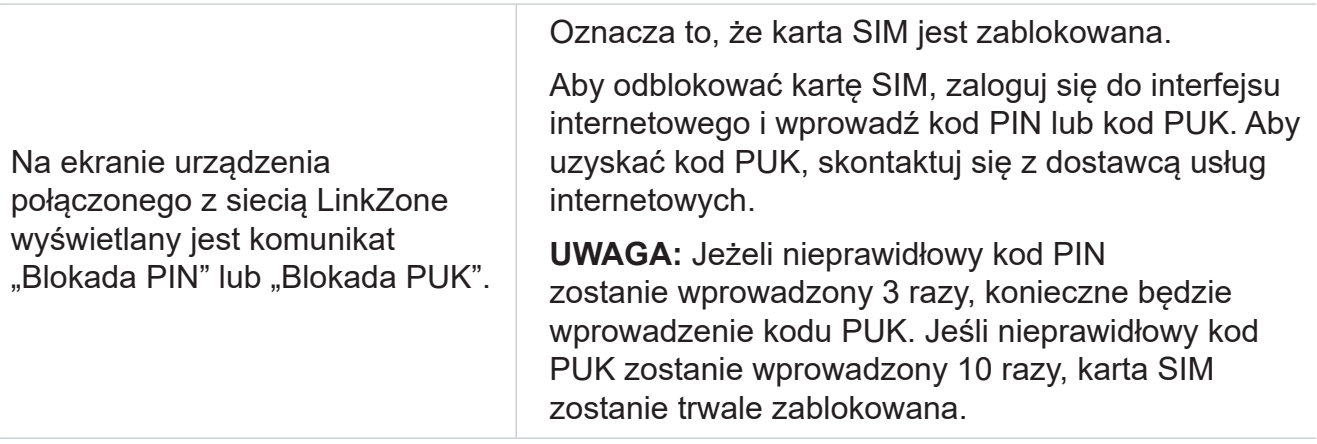

TCL i logo TCL są znakami towarowymi firmy TCL Communication Ltd. Wszystkie inne znaki i nazwy towarowe stanowią własność odpowiednich firm.

© 2022 TCL Communication Ltd. Wszelkie prawa zastrzeżone.